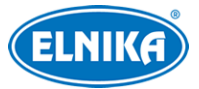

# **TD-E2137-Dveřní monitor**

## Uživatelský manuál

## **Bezpečnostní upozornění**

**Varování:** Upozorňuje na nízké až střední riziko, které může vést k mírnému zranění.

**Upozornění:** Upozorňuje na riziko, které může způsobit ztrátu dat, poškození zařízení nebo snížení jeho výkonu.

**Poznámka:** Poskytuje dodatečné informace nebo doplňuje předchozí text.

### **O tomto manuálu**

- Tento manuál je použit pro více modelů. Veškeré obrázky, tabulky a příklady jsou pouze orientační.
- Prostudujte si tento manuál pro zajištění správného a bezpečného používání zařízení.
- V tomto manuálu se mohou vyskytnout typografické chyby nebo technické nepřesnosti. Opravy budou součástí nové verze manuálu. Obsah manuálu se může změnit bez předchozího upozornění.

### **Použití produktu**

- Je zakázáno používat produkt k nelegálním účelům.
- Společnost ELNIKA plus s.r.o. nepovoluje a neschvaluje použití svých produktů k narušení soukromí, práva na ochranu osobních údajů, atd. Použití produktu k těmto účelům je zakázáno.
- Při používání by uživatel neměl produkt poškodit, vyřadit, přetížit nebo jakýmkoliv jiným způsobem ovlivnit jeho funkci.
- Je zakázáno získat přístup k produktu nebo softwaru pomocí hackování, krádeže hesla, atd.

## **Elektrická bezpečnost**

- Používejte pouze napájecí zdroj určený k tomuto zařízení. Nepoužívejte zařízení v nadmořských výškách nad 2000 m nebo teplotách nad 60°C.
- **Varování:** Nesprávná instalace a/nebo použití může způsobit požár nebo elektrický šok.
- Produkt musí být uzemněn za účelem minimalizace rizika elektrického šoku.
- **Varování:** Před demontáží zařízení si nasaďte antistatické rukavice nebo vybijte statickou elektřinu, která se nahromadila ve Vašem těle.

## **Pracovní prostředí**

 Při transportu, skladování a instalaci chraňte zařízení před nárazy, silnými vibracemi, silným tlakem a vodou. Jejich vlivem by mohlo dojít k poškození citlivých částí.

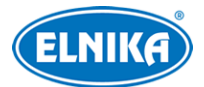

- Neinstalujte zařízení poblíž zdrojů tepla (radiátorů, sporáků, atd). Mohlo by dojít k jeho přehřátí.
- Neinstalujte zařízení poblíž výdechu klimatizace. Kondenzující voda by mohla způsobit zhoršení kvality obrazu nebo poškození zařízení.
- Neinstalujte zařízení do vlhkého, prašného extrémně horkého/chladného prostředí, prostředí se silnou elektromagnetickou radiací nebo prostředí s nestálým osvětlením.

## **Operace a denní údržba**

- Zařízení neobsahuje žádné komponenty, které by mohly být opraveny uživatelem. V případě poruchy kontaktujte servisní oddělení.
- Před zahájením údržby odpojte zařízení od napájení.
- **Varování:** Veškeré prohlídky a opravy by měl provádět pouze kvalifikovaný personál.
- K čištění používejte pouze suchý, měkký hadřík.

## **Ochrana soukromí**

- Při instalaci kamery ve veřejném prostoru je nutné poblíž umístit výrazné a jasné upozornění na monitorování a označit monitorovaný prostor.
- Osobní údaje budou zpracovávány uživatelem produktu.

## **Odpovědnost**

- Z hlediska internetové bezpečnosti kupující používá produkt na své vlastní riziko. Společnost ELNIKA plus s.r.o. nenese odpovědnost za škody způsobené nesprávným použitím, únikem citlivých dat nebo jiným poškozením způsobeným kybernetickým útokem, hackerským útokem, virem, nebo jiným internetovým nebezpečím. Společnost ELNIKA plus s.r.o. ovšem poskytne technickou podporu v případě nutnosti.
- Zákony týkající se monitorování se liší stát od státu. Společnost ELNIKA plus s.r.o. nenese odpovědnost za škody způsobené nezákonným použitím produktu.

## **Kybernetická bezpečnost**

- V routeru zapněte firewall. Důležité porty (HTTP/HTTPS port, datový port, atd) by však neměly být blokovány.
- Není doporučeno připojovat zařízení k veřejné síti. Pokud se tomu nelze vyhnout, použijte hardwarový firewall.

### **Standardy**  $\epsilon$

Tento výrobek odpovídá základním požadavkům nařízení vlády ČR a odpovídajícím evropským předpisům pro posuzování shody elektrotechnických zařízení: směrnice pro elektromagnetickou kompatibilitu (EMC) - nařízení vlády NV č. 117/2016 Sb. (evropská směrnice 2014/30/EU ) a směrnici o omezení používání některých nebezpečných látek v elektrických a elektronických

#### TD-E2137-Dveřní monitor

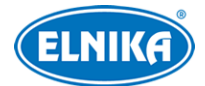

zařízeních (RoHS) - nařízení vlády NV č. 481/2012 Sb. (evropská směrnice 2011/65/EU a její novela 2015/863) - v platném znění. Výrobek je označen značkou shody s evropskými předpisy CE. Je na něj vystaveno EU prohlášení o shodě.

#### **RoHS - (Restriction of use of Hazardous Substances)**

Produkt byl navržen a vyroben v souladu s direktivou RoHS 2011/65/EU a její novelou 2015/863 týkající se omezení použití některých nebezpečných látek v elektrických a elektronických zařízeních. Cílem direktivy RoHS je zakázat používání nebezpečných látek při výrobě elektrického a elektronického zařízení a tím přispět k ochraně lidského zdraví a životního prostředí. Direktiva RoHS zakazuje použití těchto látek: kadmium a jeho sloučeniny, rtuť a její sloučeniny, olovo a jeho sloučeniny, šestimocný chróm a jeho sloučeniny, polybromované bifenyly (PBB), polybromované difenylethery (PBDE), benzylbutyl ftalát (BBP), Dibutyl ftalát (DBP), bis(2-ethylhexyl) ftalát (DEHP), diisobutyl ftalát (DIBP).

 $\sqrt{N}$ Vykřičník v trojúhelníku upozorňuje uživatele na operace vyžadující zvýšenou opatrnost a dodržování pokynů uvedených v návodu.

 $\bigwedge$ Symbol blesku v trojúhelníku označuje součásti, zakrývající neizolované části pod napětím, jejichž odstranění může vést k úrazu elektrickým proudem.

#### **Direktiva 2012/19/EU (WEEE)**

#### $\boxtimes$

 Tento symbol na výrobku nebo na jeho balení označuje, že je zakázáno výrobek likvidovat společně s komunálním odpadem. Použitý elektrický nebo elektronický výrobek jste povinni odevzdat na vyhrazeném sběrném místě k další recyklaci. Oddělený sběr a recyklace použitých elektrických a elektronických výrobků pomáhá zachovávat přírodní zdroje a zajišťuje, že bude recyklace provedena takovým způsobem, který nepoškozuje lidské zdraví a životní prostředí. Další informace o nejbližším sběrném místě, na kterém můžete odevzdat použitý elektrický nebo elektronický výrobek, vám poskytne orgán místní samosprávy, nejbližší sběrná služba nebo prodejce, u kterého jste výrobek zakoupili.

#### **Direktiva 94/62/EC**

### 諭

Tato direktiva se zabývá obaly a obalovými materiály. Veškeré obaly produktu je nutné umístit do příslušných nádob na tříděný odpad, neměly by být likvidovány společně s komunálním odpadem.

#### **Direktiva EC1907/2006 (REACH)**

Direktiva REACH se zabývá registrací, posuzováním, autorizací a omezením použití chemických látek za účelem ochrany lidského zdraví a životního prostředí. Produkt splňuje požadavky kladené direktivou REACH.

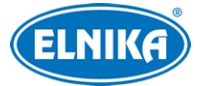

## **1 Průvodce po spuštění**

Před zapnutím zařízení se ujistěte, že všechna spojení jsou provedena správně. Po zapnutí zařízení se spustí Průvodce (Wizard), který umožňuje rychlé nastavení zařízení.

- 1) Zvolte systémový jazyk.
- 2) Zvolte časové pásmo.
- 3) Nastavte datum a čas. Při prvním spuštění je nutné tyto parametry nastavit. Může zapnout Automatické datum a čas (Auto Date and Time) nebo datum a čas zadat ručně.
- 4) Zadejte heslo uživatele **Admin**.
- 5) Odsouhlaste prohlášení o ochraně soukromí.

Poté se zobrazí domovská stránka.

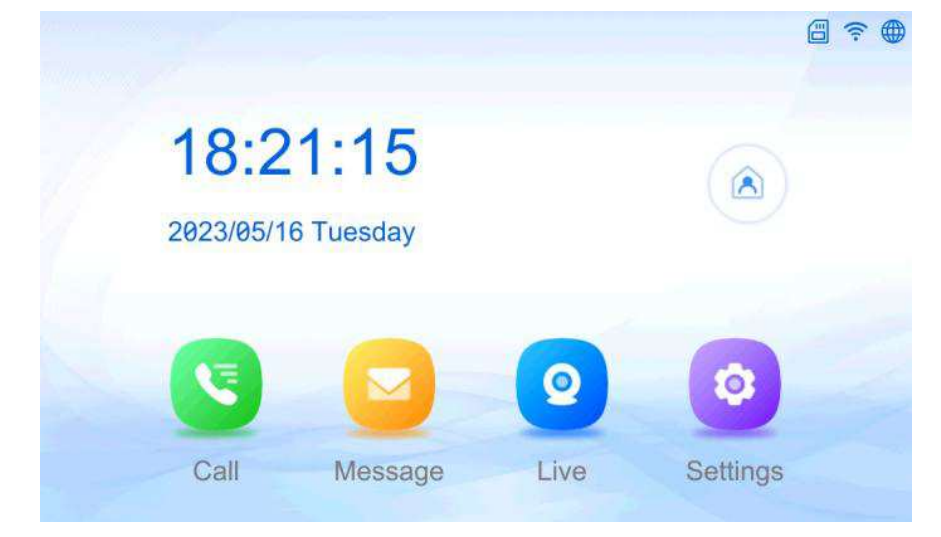

## **2 Nastavení**

## **2.1 Síťové nastavení**

### **Poznámky:**

- a) Pokud je současně zapnutá drátová i bezdrátová síť, tyto sítě musí mít různé brány, jinak dojde k síťové chybě.
- b) Drátová a bezdrátová síť nemohou současně využívat stejný router. To by způsobilo síťovou chybu.

### **2.1.1 Lokální síť**

Klikněte na **Nastavení (Settings) > Síťové nastavení (Network Config) > Nastavení lokální sítě (Local Network Config)**.

**Poznámka:** Je doporučeno určit IP adresu ručně. U dynamické IP adresy by při změně nebylo možné vnitřní stanici zavolat.

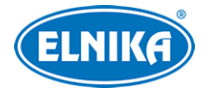

Zvolte **Zadat IP adresu ručně (Input IP Address Manually)**, pak zadejte IP adresu (IP Address), Masku podsítě (Subnet Mask), Bránu (Gateway) a IP adresy DNS serverů.

### **2.1.2 WiFi**

- 1. Klikněte na **Nastavení (Settings) > Síťové nastavení (Network Config) > WIFI**. Zde zapněte WiFi.
- 2. Klikněte na **WiFi sítě (WiFi Networks)** pro zobrazení seznamu bezdrátových zařízení. Zvolte zařízení a zadejte heslo pro připojení. Stav se změní na **Připojeno (Connected)**.
- 3. Ručně zadejte IP adresu a další síťové parametry.

**Poznámka:** Je doporučeno určit IP adresu ručně. U dynamické IP adresy by při změně nebylo možné vnitřní stanici zavolat.

### **2.2 Správa zařízení**

Klikněte na **Nastavení (Settings) > ·····** > **Nastavení (Configuration; výchozí heslo je 123456) > Správa zařízení (Device Management)**.

Pro přidání zařízení klikněte na ... Zadejte Jméno zařízení (Device Name), IP adresu (IP Address), Datový port (Data<sup>T</sup>Port), Uživatelské jméno (User Name) a Heslo (Password).

Pro vyhledání zařízení v lokální síti klikněte na  $\overline{V}$ =. Zvolte zařízení a zadejte heslo pro jeho přidání.

Pro smazání přidaného zařízení klikněte na

Pro změnu hesla klikněte na **Z** 

**Poznámka:** Pokud potřebujete změnit IP adresu nebo port zařízení, je nutné ho smazat a zadat znovu.

### **2.3 Nastavení vnitřní stanice**

Klikněte na **Nastavení (Settings) > > Nastavení (Configuration; výchozí heslo je 123456)**. Zde můžete nastavit typ a číslo stanice.

### **Hlavní stanice**

- 1. Nastavte Typ stanice (Indoor Station Type) na Hlavní stanice (Main Station) a nastavte Číslo místnosti (Room No).
- 2. Klikněte na druhou ikonu na pravé liště (filmová kamera) a zadejte IP adresu Hlavní dveřní stanice (Main Door Station), se kterou chcete vnitřní stanici spárovat.

### **Rozšíření**

- 1. Nastavte Typ Stanice (Station Type) na Vnitřní rozšíření (Indoor Extension).
- 2. Zadejte Číslo vnitřního rozšíření (Indoor Extension No). Lze zadat pouze číslo od 1 do 5.

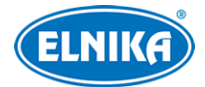

3. Klikněte na druhou ikonu na pravé liště (filmová kamera) a zadejte IP adresu Hlavní vnitřní stanice (Indoor Station).

### **2.4 Nastavení volání a hlasitosti**

Klikněte na **Nastavení (Settings)**. Zde můžete Zvolit vyzváněcí tón (Select Ringtone), nastavit Dobu zvonění (Ring Duration), Hlasitost hovoru (Call Volume) a Hlasitost oznámení (Notification Volume). Můžete také zapnout zvuk při dotyku obrazovky (Touch Sound) nebo zapnout režim Nerušit (Do not disturb).

#### **Poznámky:**

- 1. V systému existují 4 vyzváněcí tóny.
- 2. Dobu zvonění lze nastavit v rozmezí 10 až 60 sekund.

#### **Režim Nerušit**

Pokud je tento režim aktivní, vnitřní stanice nebude při volání vyzvánět. U položky Nerušit (Do Not Disturb) lze nastavit Vypnuto (Off), Celý den (All day) a Časování (Timing).

- Pokud zvolíte Vypnuto (Off), režim Nerušit bude vypnutý.
- Pokud zvolíte Celý den (All day), režim Nerušit bude zapnutý 24 hodin denně.
- Pokud zvolíte Časování (Timing), můžete nastavit časový úsek. Režim Nerušit bude zapnutý pouze v tomto časovém úseku.

### **2.5 Nastavení hesla**

### **Konfigurační heslo**

Klikněte na **Nastavení (Settings) > →** Nastavení hesla (Password Configuration) > **Nastavení (Configuration)**. Přesuňte posuvník doprava pro zobrazení rozhraní hesla. Výchozí heslo je **123456**.

### **Aktivační/deaktivační heslo**

Pokud chcete změnit scénu na domovské obrazovce, je nutné zadat toto heslo. Výchozí heslo je **123456**. Pro nastavení klikněte na **Nastavení (Settings)** >  $\binom{1}{k}$  **Nastavení hesla (Password Configuration) > Aktivace/deaktivace (Arm/Disarm)**.

#### **Odemykací heslo**

Heslo nutné k odemčení dveří u spárované dveřní stanice. Toto heslo není ve výchozím stavu nastaveno. Nastavte ho podle potřeby. Pro nastavení klikněte na **Nastavení (Settings)** >  $\circ$ **Nastavení hesla (Password Configuration) > Odemčení (Unlocking)**.

### **Heslo scény**

Pokud je tato funkce zapnutá, není nutné zadat heslo při změně režimu scény (viz níže). Pro nastavení klikněte na **Nastavení (Settings) > mastavení hesla (Password Configuration) > Scéna (Scene)**.

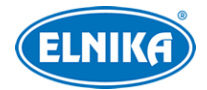

### **2.6 Nastavení zóny**

Můžete nastavit zónu a příslušný alarmový režim. Pokud dojde k výjimce, vnitřní stanice zobrazí odpovídající oznámení. Typy zón jsou následující: aktivní infračervená (Active Infrared), pasivní infračervená (Passive Infrared), detektor plynu (Gas Detector), detektor kouře (Smoke Detector), dveřní kontakt (Door Contact), zvonek (Doorbell) a tísňové tlačítko (Panic Button). Alarmové režimy jsou následující: Okamžitý alarm (Instant Alarm), 24h Alarm a Zpožděný alarm (Delay Alarm).

- Pokud je alarmový režim nastaven na 24h Alarm, vnitřní stanice při alarmu obdrží upozornění bez ohledu na to, jestli je alarm aktivován nebo deaktivován.
- Pokud je alarmový režim nastaven na Okamžitý alarm (Instant alarm), vnitřní stanice při alarmu obdrží upozornění pouze pokud je alarm aktivován.
- Pokud je alarmový režim Zpožděný alarm (Delay Alarm), můžete nastavit odchodový čas. Vnitřní stanice při alarmu obdrží upozornění pouze pokud je alarm aktivován.

#### **Nastavení**

- 1. Klikněte na **Nastavení (Settings) >**
- 2. Klikněte na zónu, kterou chcete nastavit.
- 3. Zvolte Typ zóny a Alarmový režim (viz výše).
- 4. Zvolte NO (spínací kontakt), nebo NC (podle potřeby).
- 5. U Zpožděného alarmu nastavte odchodový čas (Exiting Delay Duration).
- 6. Klikněte na **OK**.

**Poznámka:** Detektor plynu, detektor kouře a zvonek mohou být pouze v režimu 24h Alarm.

### **2.7 Nastavení scény**

Můžete zapnout/vypnout zóny pro různé scény. Typy scén jsou následující: Režim doma (Stay Mode), Režim pryč (Away Mode), Režim spánek (Sleep Mode), Vlastní (Custom).

#### **Nastavení**

- 1. Klikněte na **Nastavení (Settings) >**
- 2. Klikněte na typ scény, který chcete nastavit.
- 3. Zapněte zóny podle potřeby.

#### **Přepnutí scény**

Na domovské obrazovce klikněte na

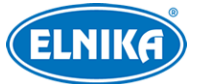

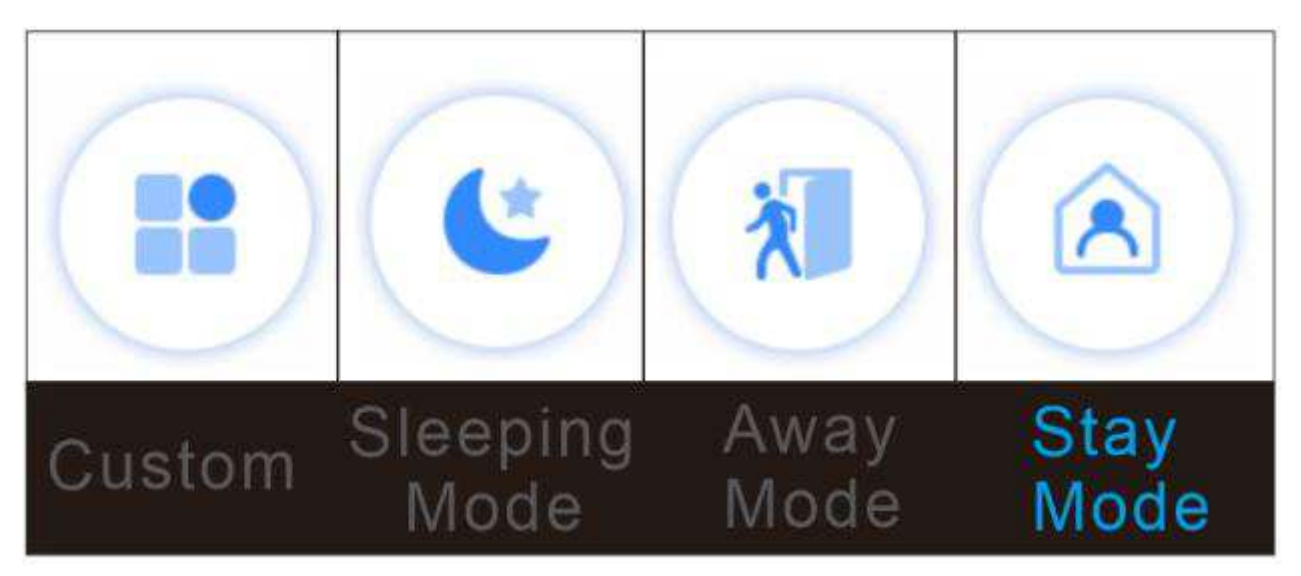

**Poznámka:** Po nastavení hesla scény není nutné zadávat heslo při změně scény.

### **2.8 Informace o zařízení**

Klikněte na **Nastavení (Settings) > · Základní informace (Basic Information)**. Zde si můžete ověřit informace o zařízení včetně Jména zařízení (Device Name), Modelu produktu (Product Model), Verze softwaru, atd.

## **2.9 Čas a časové pásmo**

Pro nastavení časového pásma klikněte na **Nastavení (Settings)** >  $\circled{ \circ }$  > Časové pásmo (Time **Zone)**.

Pro nastavení data a času klikněte na **Nastavení (Settings) > ······ Datum a čas (Date and Time)**.

### **2.10 Lokální nastavení**

Klikněte na **Nastavení (Settings) > Delamion-Lokální nastavení (Local Config).** 

- **Zvolit jazyk (Select Language):** systémový jazyk
- **Jas obrazovky (Screen Brightness)**
- **Spánek obrazovky (Screen sleep time):** pokud není provedena žádná operace po tuto dobu, obrazovka se přepne do režimu spánku
- **TF karta (TF Card):** informace o kartě; klikněte na **Formátovat (Format)** pro zformátování karty
- **Formát videa (Video Format):** lze zvolit PAL, nebo NTSC

### **2.11 Restart zařízení**

Klikněte na **Nastavení (Settings) > > Restart (Reboot)**. Klikněte na **OK** pro restartování zařízení.

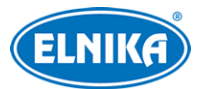

### **2.12 Tovární nastavení**

Klikněte na **Nastavení (Settings) > D> Nastavení (Configuration; výchozí heslo je 123456) > C** > **Tovární nastavení (Factory Default)**.

Můžete Zachovat síťové nastavení (Keep network configuration) a Zachovat nastavení zabezpečení (Keep security configuration) zapnutím příslušné funkce. Pro obnovení továrního nastavení klikněte na

### **2.13 Aktualizace**

- 1. Zkopírujte soubor s příponou **.pkg** do kořenové složky mikro SD karty (karta musí používat formát souborů FAT32). Tuto kartu poté vložte do příslušného slotu vnitřní stanice.
- 2. Klikněte na **Nastavení (Settings) > > Nastavení (Configuration; výchozí heslo je 123456)** > > **Aktualizace firmwaru (Firmware Upgrade)**.
- 3. Po dokončení aktualizace se zařízení automaticky restartuje. Postup aktualizace bude ukázán na obrazovce.

## **3 Živé video**

Na domovské stránce klikněte na **Živé (Live)**.

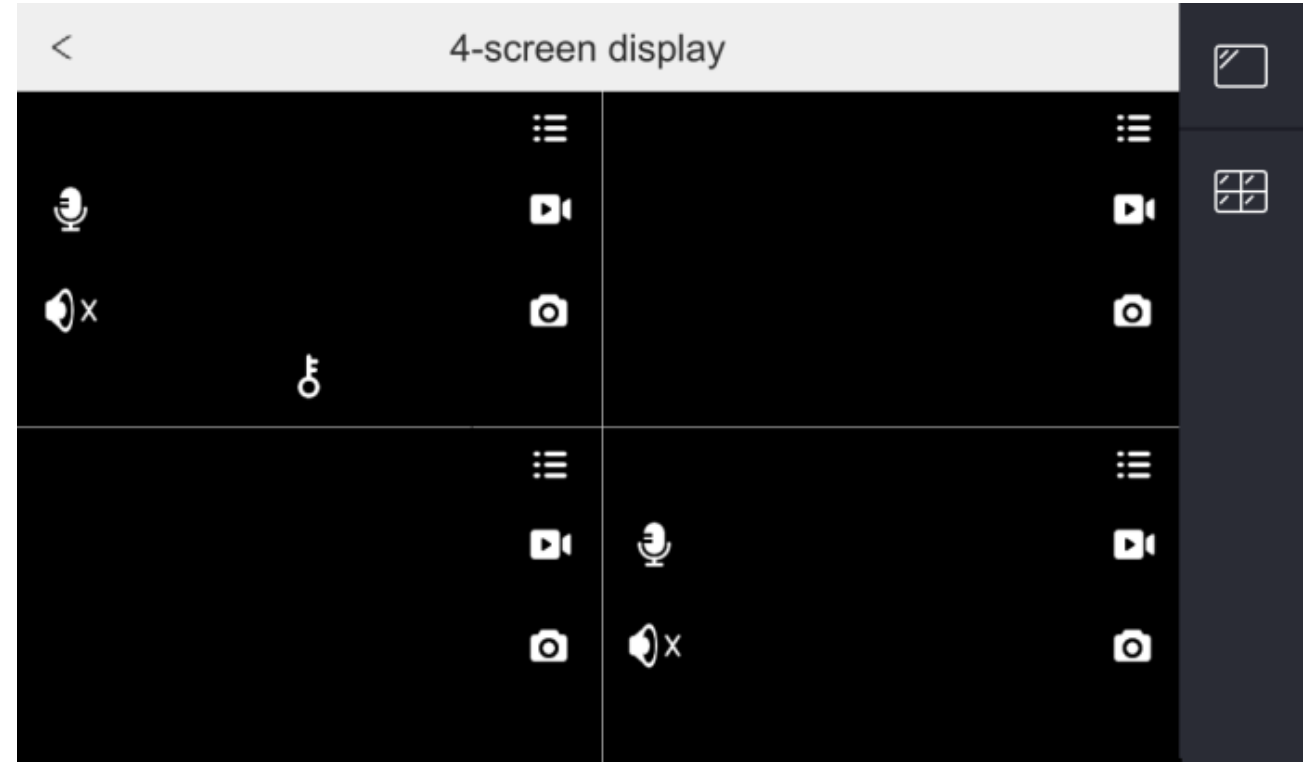

Můžete zobrazit 1 kanál, nebo 4 kanály kliknutím na příslušné tlačítko na pravé liště.

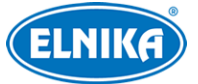

#### **Popis tlačítek**

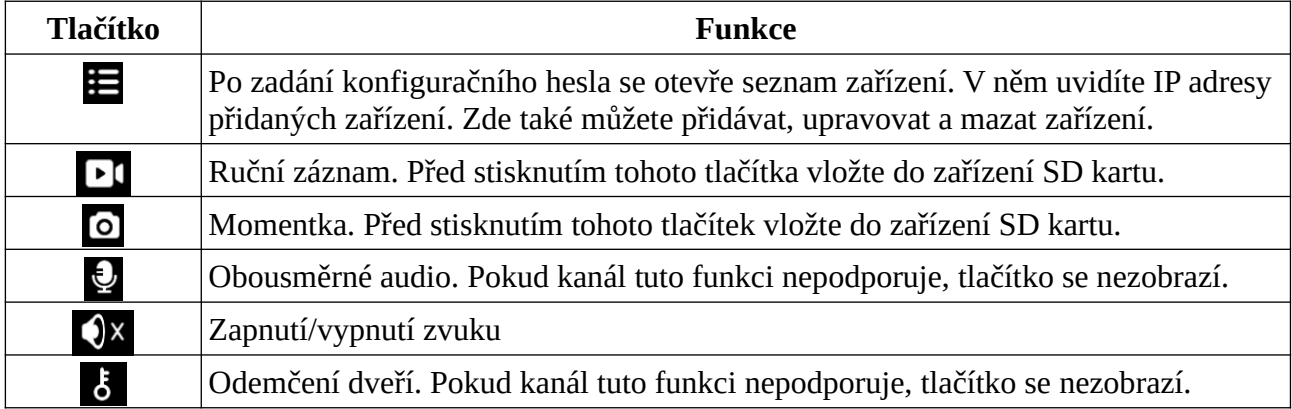

Klikněte na  $\Box$  v pravém horním rohu pro zobrazení seznamu kamer. Zde uvidíte obrázky a IP adresy přidaných kamer. Klikněte na kameru/dveřní stanici pro zobrazení živého videa. Pro přepnutí do předchozího rozhraní klikněte na

## **4 Prohlížení záznamů**

Alarmové zprávy, momentky a záznamy se ukládají na SD kartu.

### **4.1 Alarmové záznamy**

Na domovské stránce klikněte na **Zpráva (Message)**.

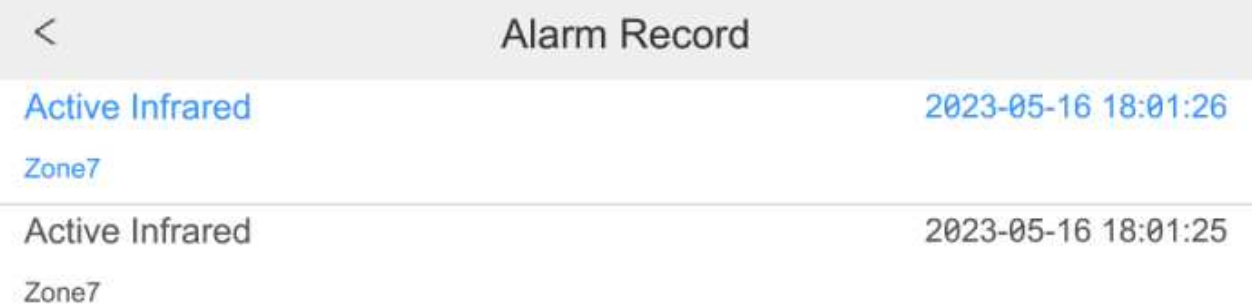

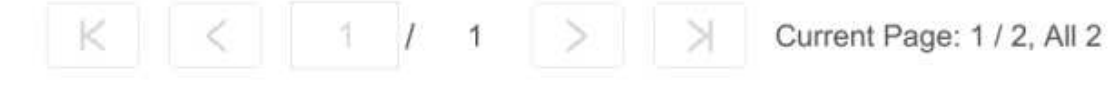

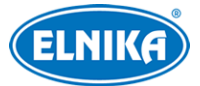

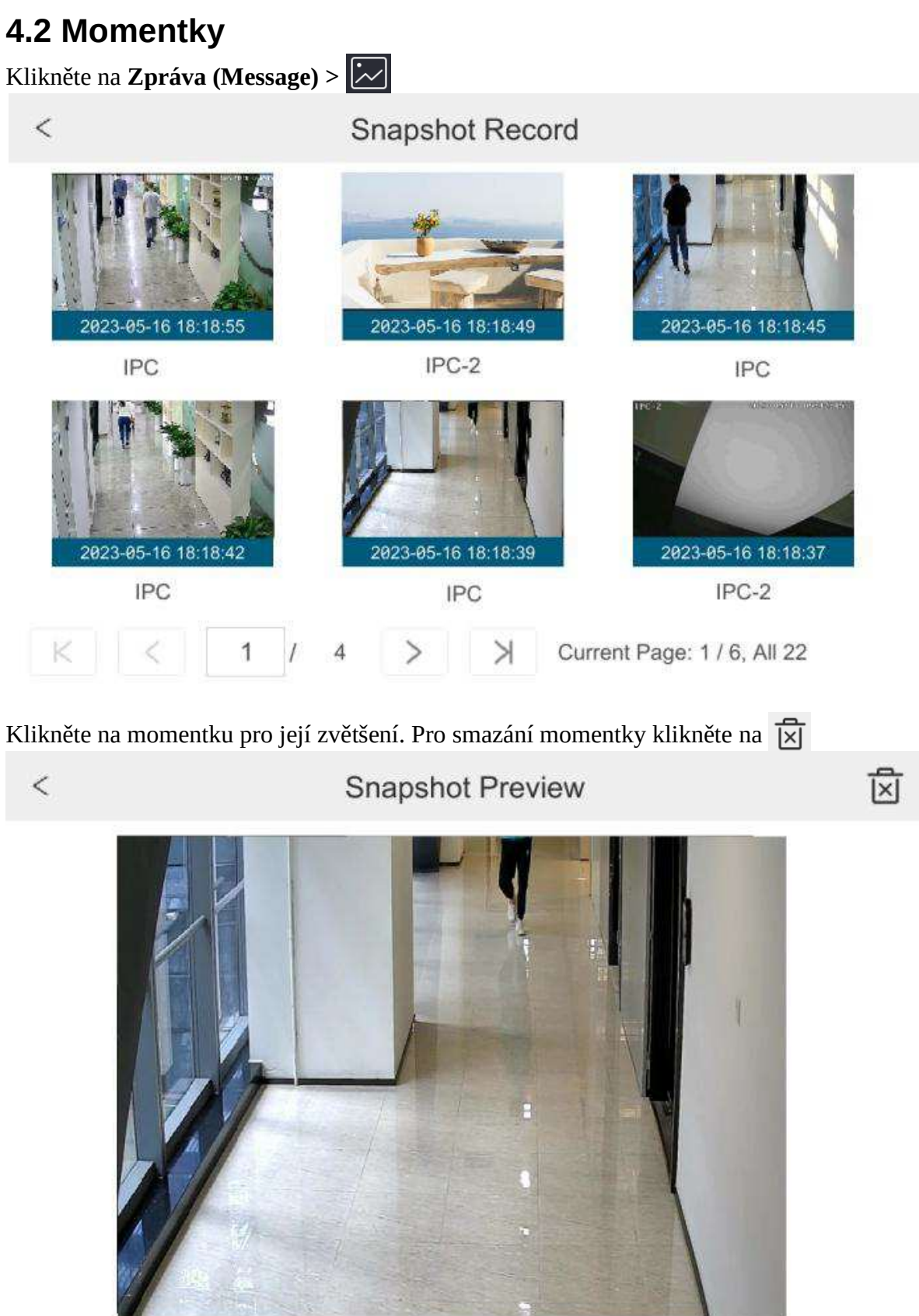

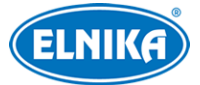

### **4.3 Záznamy**

Klikněte na **Zpráva (Message) >**

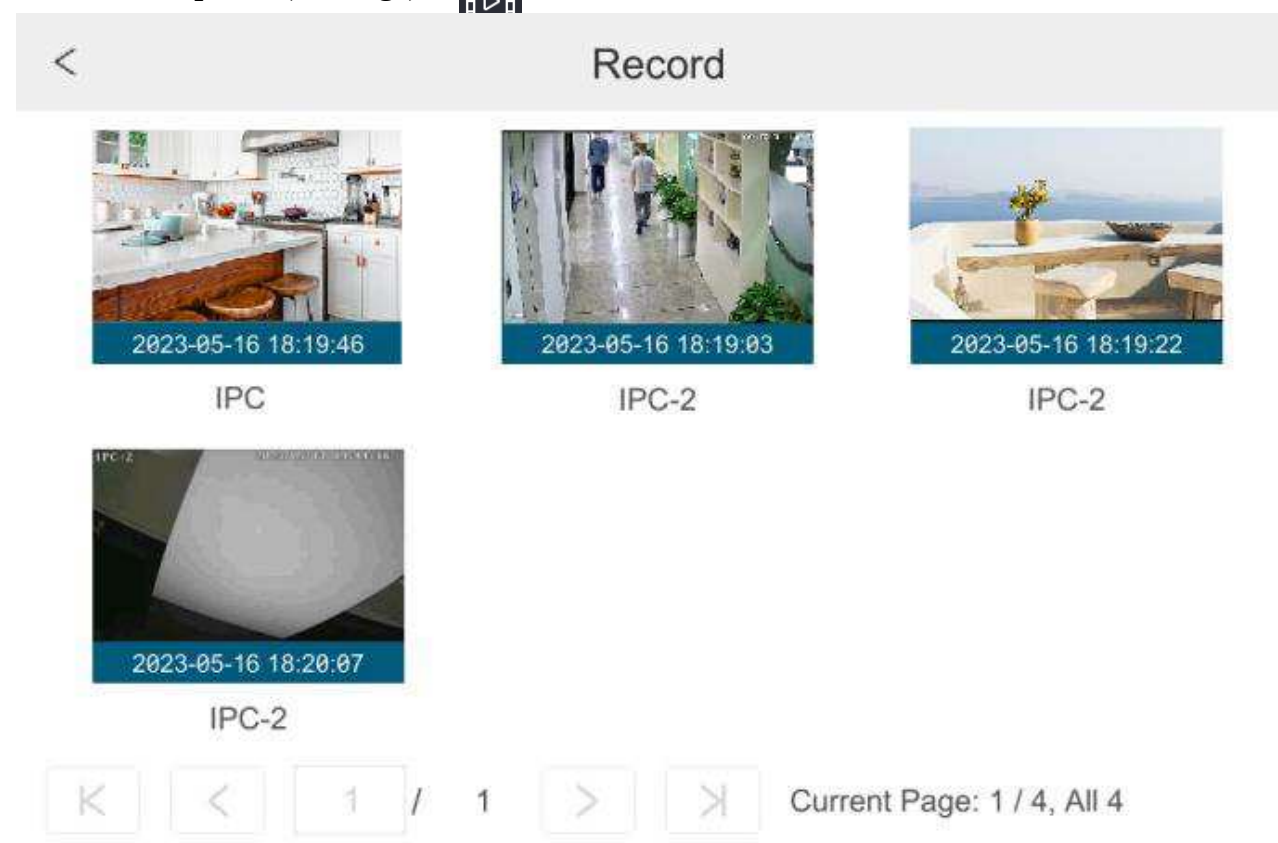

Po kliknutí na obrázek se uprostřed objeví trojúhelník. Klikněte na něj pro přehrání záznamu.

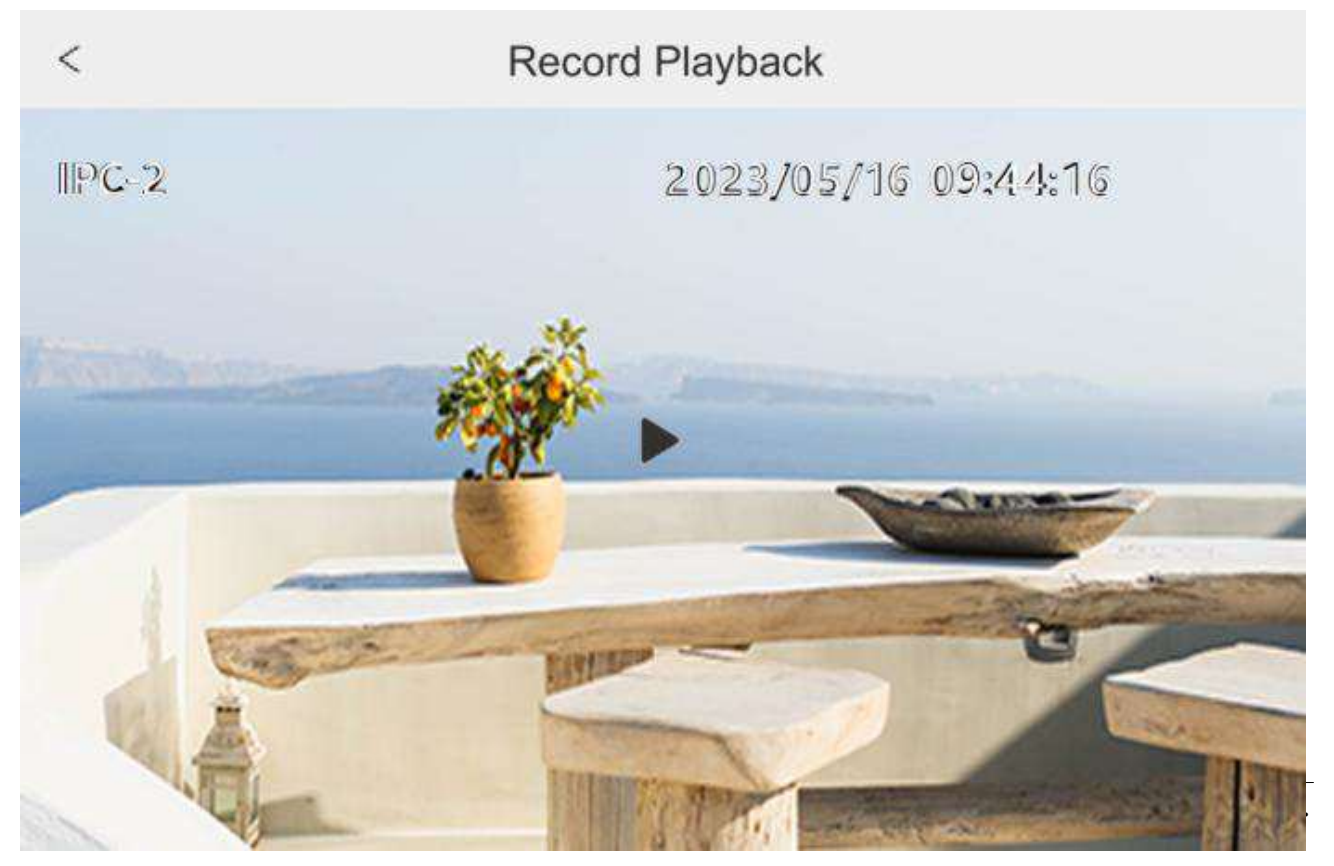

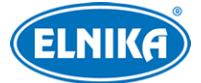

## **5 Log volání**

Na domovské stránce klikněte na **Volání (Call)**.

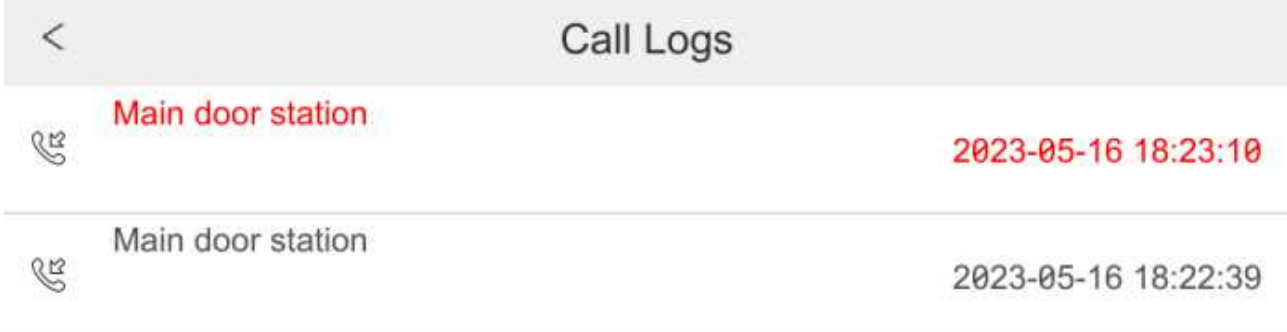

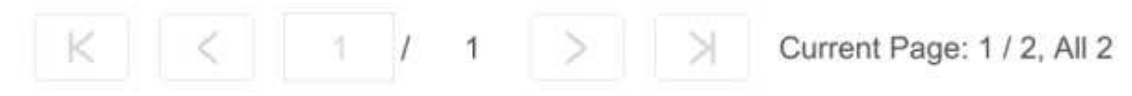

V tomto rozhraní se zobrazují volání mezi dveřní stanicí a vnitřní stanicí. Červené logy jsou zmeškaná volání.

## **Příloha**

### **Příloha 1 Jak zavolat vnitřní stanici**

### **Příloha 1-1 Jedna dveřní stanice volá jedné vnitřní stanici**

**Aplikace:** Instalujte jednu dveřní stanici a spárujte ji s vnitřní stanicí. Zadejte číslo místnosti a stiskněte tlačítko Volání nebo stiskněte npro zavolání vnitřní stanici.

**Nastavení:**

- 1. Připojte dveřní stanici a vnitřní stanici k lokální síti a nastavte jejich IP adresy tak, aby se nacházely ve stejné podsíti.
- 2. Přihlaste se do webového klienta dveřní stanice a klikněte na **Nastavení (Config) > Interkom (Intercom) > Nastavení čísla (Number Configuration)**. Zde nastavte Typ zařízení (Device Type) na Hlavní dveřní stanice (Main Door Station).
- 3. Přihlaste se do webového klienta vnitřní stanice a klikněte na **Nastavení (Configuration) > Více nastavení (More Configuration) > Nastavení (Configuration)**. Zadejte konfigurační

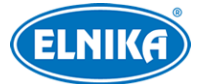

heslo (výchozí heslo je **123456**) pro vstup do dalšího rozhraní. Zde nastavte Typ vnitřní stanice (Indoor Station Type) jako Vnitřní stanice (Indoor Station) a zadejte Číslo místnosti (Room No). Klikněte na druhé tlačítko na pravé liště a zadejte IP adresu Hlavní dveřní stanice (Main Door Station).

4. Zavolejte vnitřní stanici přes dveřní stanici.

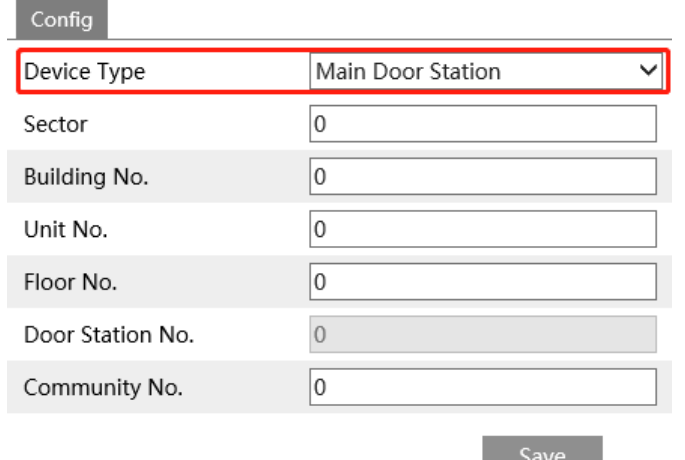

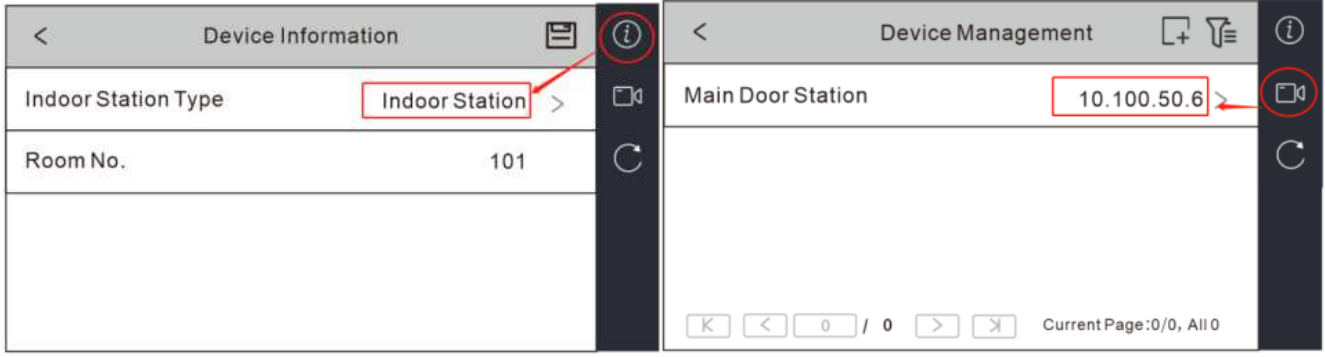

### **Příloha 1-2 Jedna dveřní stanice volá na více vnitřních stanic**

**Aplikace A:** Instalujte jednu dveřní stanici a spárujte ji s několika vnitřními stanicemi se stejným číslem místnosti. Po stisknutí tlačítka Volání na dveřní stanici začnou vyzvánět všechny spárované vnitřní stanice. Přijmout hovor může kterákoliv z nich.

#### **Nastavení:**

- 1. Připojte dveřní stanici a vnitřní stanice ke stejné lokální síti a nastavte jejich IP adresy tak, aby se nacházely ve stejné podsíti.
- 2. Dveřní stanice: Přihlaste se do webového klienta dveřní stanice. V něm klikněte na **Nastavení (Config) > Interkom (Intercom) > Nastavení čísla (Number Configuration)**. Nastavte Typ zařízení (Device Type) na Hlavní dveřní stanice (Main Door Station).
- 3. Hlavní vnitřní stanice: Ve webovém klientovi vnitřní stanice klikněte na **Nastavení (Settings) > Více nastavení (More Settings) > Nastavení (Configuration)**. Zadejte heslo uživatele admin pro vstup do následujícího rozhraní. Nastavte Typ vnitřní stanice (Indoor

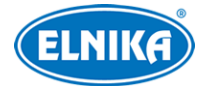

Station Type) na Vnitřní stanice (Indoor Station), zadejte Číslo místnosti (Room Number) a IP adresu hlavní dveřní stanice (Main Door Station).

- 4. Vedlejší vnitřní stanice: Ve webovém klientovi vnitřní stanice klikněte na **Nastavení (Settings) > Více nastavení (More Settings) > Nastavení (Configuration)**. Zadejte heslo uživatele admin pro vstup do následujícího rozhraní. Nastavte Typ vnitřní stanice (Indoor Station Type) na Vnitřní rozšíření (Indoor Extension). Pak nastavte číslo rozšíření (1~5). K jedné vnitřní stanici lze tedy přidat až 5 rozšířujících stanic.
- 5. Zavolejte na vnitřní stanici z dveřní stanice (viz kapitola Volání rezidentovi). Vyzvánět bude nejen spárovaná vnitřní stanice, ale také všechny rozšiřující stanice.

**Aplikace B:** Instalujte jednu dveřní stanici a spárujte ji s několika vnitřními stanicemi s různými čísly místností. Zadejte číslo místnosti pro zavolání příslušné vnitřní stanici.

#### **Nastavení:**

- 1. Připojte dveřní stanici a vnitřní stanice ke stejné lokální síti a nastavte jejich IP adresy tak, aby se nacházely ve stejné podsíti.
- 2. Dveřní stanice: Přihlaste se do webového klienta dveřní stanice. V něm klikněte na **Nastavení (Config) > Interkom (Intercom) > Nastavení čísla (Number Configuration)**. Nastavte Typ zařízení (Device Type) na Hlavní dveřní stanice (Main Door Station).
- 3. Hlavní vnitřní stanice: Ve webovém klientovi vnitřní stanice klikněte na **Nastavení (Settings) > Více nastavení (More Settings) > Nastavení (Configuration)**. Zadejte heslo uživatele admin pro vstup do následujícího rozhraní. Nastavte Typ vnitřní stanice (Indoor Station Type) na Vnitřní stanice (Indoor Station), zadejte Číslo místnosti (Room Number) a IP adresu hlavní dveřní stanice (Main Door Station).
- 4. Vedlejší vnitřní stanice: Ve webovém klientovi vnitřní stanice klikněte na **Nastavení (Settings) > Více nastavení (More Settings) > Nastavení (Configuration)**. Zadejte heslo uživatele admin pro vstup do následujícího rozhraní. Nastavte Typ vnitřní stanice (Indoor Station Type) na Vnitřní stanice (Indoor Station). Pak nastavte číslo místnosti. Všechny vnitřní stanice musí mít různá čísla.
- 5. Stiskněte číslo místnosti pro zavolání příslušné vnitřní jednotce.

### **Příloha 1-3 Více dveřních stanic volá jedné vnitřní stanici**

**Aplikace:** Nainstalujte několik dveřních stanic a spárujte je s jednou vnitřní stanicí. Zadejte číslo místnosti a stiskněte tlačítko Volání nebo stiskněte pro zavolání vnitřní stanici.

**Poznámka:** K hlavní dveřní stanici lze přiřadit nejvýše 8 vedlejších dveřních stanic.

#### **Nastavení:**

1. Připojte dveřní stanice a vnitřní stanici ke stejné lokální síti a nastavte jejich IP adresy tak, aby se nacházely ve stejné podsíti.

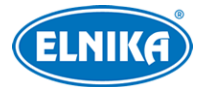

- 2. Hlavní dveřní stanice: Přihlaste se do webového klienta dveřní stanice. V něm klikněte na **Nastavení (Config) > Interkom (Intercom) > Nastavení čísla (Number Configuration)**. Nastavte Typ zařízení (Device Type) na Hlavní dveřní stanice (Main Door Station).
- 3. Vedlejší dveřní stanice: Přihlaste se do webového klienta dveřní stanice. V něm klikněte na **Nastavení (Config) > Interkom (Intercom) > Nastavení čísla (Number Configuration)**. Nastavte Typ zařízení (Device Type) na Vedlejší dveřní stanice (Sub Door Station). Zadejte IP adresu hlavní dveřní stanice (Main Door Station) a IP adresu hlavní dveřní stanice (Main Door Station) a číslo dveřní stanice (1~99). Vedlejší dveřní stanice musí mít různá čísla.
- 4. Vnitřní stanice: Ve webovém klientovi vnitřní stanice klikněte na **Nastavení (Settings) > Více nastavení (More Settings) > Nastavení (Configuration)**. Zadejte heslo uživatele admin pro vstup do následujícího rozhraní. Nastavte Typ vnitřní stanice (Indoor Station Type) na Vnitřní stanice (Indoor Station), zadejte Číslo místnosti (Room Number).
- 5. Zavolejte na vnitřní stanici z dveřní stanice.

### **Příloha 1-4 Více dveřních stanic volá na více vnitřních stanic**

**Aplikace A:** Instalujte několik dveřních stanic (jedna je hlavní, zbytek jsou vedlejší) a několik vnitřních stanic (jedna je hlavní, zbytek jsou rozšíření). Pokud kterákoliv z dveřních stanic zavolá vnitřní stanici, všechny vnitřní stanice budou vyzvánět.

**Poznámka:** K hlavní dveřní stanici lze přiřadit nejvýše 8 vedlejších dveřních stanic.

#### **Nastavení:**

- 1. Připojte dveřní stanice a vnitřní stanici ke stejné lokální síti a nastavte jejich IP adresy tak, aby se nacházely ve stejné podsíti.
- 2. Hlavní dveřní stanice: Přihlaste se do webového klienta dveřní stanice. V něm klikněte na **Nastavení (Config) > Interkom (Intercom) > Nastavení čísla (Number Configuration)**. Nastavte Typ zařízení (Device Type) na Hlavní dveřní stanice (Main Door Station).
- 3. Vedlejší dveřní stanice: Přihlaste se do webového klienta dveřní stanice. V něm klikněte na **Nastavení (Config) > Interkom (Intercom) > Nastavení čísla (Number Configuration)**. Nastavte Typ zařízení (Device Type) na Vedlejší dveřní stanice (Sub Door Station). Zadejte IP adresu hlavní dveřní stanice (Main Door Station) a IP adresu hlavní dveřní stanice (Main Door Station) a číslo dveřní stanice (1~99). Vedlejší dveřní stanice musí mít různá čísla.
- 4. Hlavní vnitřní stanice: Ve webovém klientovi vnitřní stanice klikněte na **Nastavení (Settings) > Více nastavení (More Settings) > Nastavení (Configuration)**. Zadejte heslo uživatele **admin** pro vstup do následujícího rozhraní. Nastavte Typ vnitřní stanice (Indoor Station Type) na Vnitřní stanice (Indoor Station), zadejte Číslo místnosti (Room Number) a IP adresu hlavní dveřní stanice (Main Door Station).
- 5. Vedlejší vnitřní stanice: Ve webovém klientovi vnitřní stanice klikněte na **Nastavení (Settings) > Více nastavení (More Settings) > Nastavení (Configuration)**. Zadejte heslo uživatele admin pro vstup do následujícího rozhraní. Nastavte Typ vnitřní stanice (Indoor Station Type) na Vnitřní rozšíření (Indoor Extension). Pak nastavte číslo rozšíření (1~5). K jedné vnitřní stanici lze tedy přidat až 5 rozšířujících stanic.

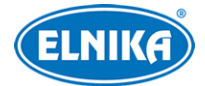

6. Zavolejte na vnitřní stanici z jedné z dveřních stanic. Vyzvánět bude nejen spárovaná vnitřní stanice, ale také všechny rozšiřující stanice.

**Aplikace B:** Instalujte několik dveřních stanic (jedna je hlavní, zbytek jsou vedlejší) a několik vnitřních stanic. Vnitřní stanice musí mít různá čísla místnosti. Kterákoliv z dveřních stanic pak může zavolat kterékoliv z vnitřních stanic.

#### **Nastavení:**

- 1. Připojte dveřní stanice a vnitřní stanici ke stejné lokální síti a nastavte jejich IP adresy tak, aby se nacházely ve stejné podsíti.
- 2. Hlavní dveřní stanice: Přihlaste se do webového klienta dveřní stanice. V něm klikněte na **Nastavení (Config) > Interkom (Intercom) > Nastavení čísla (Number Configuration)**. Nastavte Typ zařízení (Device Type) na Hlavní dveřní stanice (Main Door Station).
- 3. Vedlejší dveřní stanice: Přihlaste se do webového klienta dveřní stanice. V něm klikněte na **Nastavení (Config) > Interkom (Intercom) > Nastavení čísla (Number Configuration)**. Nastavte Typ zařízení (Device Type) na Vedlejší dveřní stanice (Sub Door Station). Zadejte IP adresu hlavní dveřní stanice (Main Door Station) a IP adresu hlavní dveřní stanice (Main Door Station) a číslo dveřní stanice (1~99). Vedlejší dveřní stanice musí mít různá čísla.
- 4. Hlavní vnitřní stanice: Ve webovém klientovi vnitřní stanice klikněte na **Nastavení (Settings) > Více nastavení (More Settings) > Nastavení (Configuration)**. Zadejte heslo uživatele **admin** pro vstup do následujícího rozhraní. Nastavte Typ vnitřní stanice (Indoor Station Type) na Vnitřní stanice (Indoor Station), zadejte Číslo místnosti (Room Number) a IP adresu hlavní dveřní stanice (Main Door Station).
- 5. Vedlejší vnitřní stanice: Ve webovém klientovi vnitřní stanice klikněte na **Nastavení (Settings) > Více nastavení (More Settings) > Nastavení (Configuration)**. Zadejte heslo uživatele admin pro vstup do následujícího rozhraní. Nastavte Typ vnitřní stanice (Indoor Station Type) na Vnitřní stanice (Indoor Station). Pak nastavte číslo místnosti. Všechny vnitřní stanice musí mít různá čísla.
- 6. Na jedné z dveřních stanic zadejte číslo vnitřní stanice, které chcete zavolat.

### **Příloha 2 Řešení komplikací**

#### **Zapomenuté heslo**

Stiskněte a držte tlačítko **Reset** pro obnovení továrního nastavení. Poté použijte výchozí heslo (**123456**).

#### **Zařízení nelze najít pomocí IP-Tool**

Program IP-Tool může být blokován antivirovým programem. Vypněte antivirový program a zkuste to znovu.

#### **Při prohlížení živého videa není slyšet zvuk**

- A) Mikrofon není správně připojen. Odpojte mikrofon a opět ho připojte.
- B) Zvuk je vypnutý v menu. Zapněte zvuk.

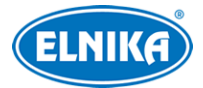

#### **Změna IP adresy v programu IP-Tool**

Výchozí IP adresa zařízení je určena protokolem DHCP. Klikněte na adresu pro zobrazení detailů na pravém panelu. Zadejte novou IP adresu (IP Address), do prázdného textového pole zadejte heslo uživatele **admin** (toto heslo se nastavuje při aktivaci zařízení) a klikněte na **Modify**.

**Poznámka:** Ujistěte se, že zařízení i kamera se nachází ve stejné podsíti. Pokud je například IP adresa PC 192.168.1.4, IP adresa zařízení musí být 192.168.1.X.

#### **Dveřní stanice po stisknutí tlačítka nezavolala vnitřní stanici**

- A) Ujistěte se, že se dveřní stanice a vnitřní stanice nacházejí ve stejné podsíti.
- B) Zjistěte, jestli se jedná o hlavní nebo vedlejší dveřní stanici.
	- 1) Pokud je jedná o hlavní dveřní stanici:
		- a) Ujistěte se, že ve vnitřní stanici je nastaveno číslo místnosti
		- b) Ujistěte se, že IP adresa dveřní stanice je zadána do vnitřní stanice
	- 2) Pokud se jedná o vedlejší dveřní stanici:
		- a) Ujistěte se, že v systému existuje hlavní dveřní stanice. Pokud neexistuje, je nutné nastavit jednu z dveřních stanic jako hlavní.
		- b) Ujistěte se, že IP adresa hlavní dveřní stanice je zadána do vedlejší dveřní stanice.
		- c) Ujistěte se, že z hlavní dveřní stanice je možné zavolat. Pokud ne viz bod 1).
- C) Zkontrolujte nastavení vnitřní stanice.
	- 1) Pokud se jedná o vnitřní stanici:
		- a) Ujistěte se, že IP adresa hlavní dveřní stanice je správná. Pokud je IP adresa dynamická, je doporučeno ji změnit na statickou.
		- b) Ujistěte se, že číslo zadané na dveřní stanici se shoduje s číslem uloženým ve vnitřní stanici.
	- 2) Pokud se jedná o vnitřní rozšíření:
		- a) Ujistěte se, že IP adresa hlavní vnitřní stanice je správná. Pokud je IP adresa dynamická, je doporučeno ji změnit na statickou.

#### **Konflikt bran**

- A) Ujistěte se, že drátová a bezdrátová síť nejsou připojeny ke stejnému routeru. Pokud ano, jednu z nich odpojte.
- B) Ujistěte se, že drátová a bezdrátová síť používají různé brány. Pokud jsou obě brány stejné, změňte jednu z nich.